# Brief Instruction - Academy Infrastructure Mindbreeze Academy

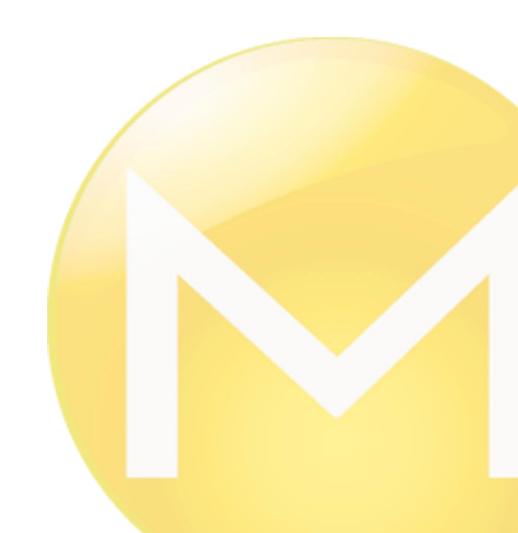

#### Copyright ©

Mindbreeze GmbH, A-4020 Linz, 2021.

All rights reserved. All hardware and software names are brand names and/or trademarks of their respective manufacturers.

These documents are strictly confidential. The submission and presentation of these documents does not confer any rights to our software, our services and service outcomes or other protected rights.

The dissemination, publication or reproduction hereof is prohibited.

For ease of readability, gender differentiation has been waived. Corresponding terms and definitions apply within the meaning and intent of the equal treatment principle for both sexes.

# **Table of Contents**

| 2 General information  3 Welcome e-mail | 4 |
|-----------------------------------------|---|
|                                         | 4 |
|                                         | 4 |
| 4 Login                                 |   |
| 5 Use                                   | 6 |
| 5.1 Appliance Shortcuts                 | 6 |
| 5.2 Online Course Material              | 6 |
| 5.3 Shell                               | 6 |
| 5.4 Public Folder                       | 6 |
| 5.5 Home                                | 7 |
| 5.6 Firefox/Chromium                    | 7 |
| 5.7 Geany / Text Editor                 | 7 |
| 5.8 Office                              | 7 |
| 5.9 PDF Viewer                          | 7 |
| 5.10 Miscellaneous                      | 7 |
| 6 Backup of the prepared materials      | 7 |
| 7 Logout                                | 7 |

## 1 Introduction

Thank you for your interest in a Mindbreeze online course. Below you can find some tips and tricks for handling the infrastructure provided to you. Please read the entire document before you proceed with your online course.

# 2 General information

The infrastructure described in this document is available to you until the indicated module time expires. If you do not prolong your online course at least one day before the course expires, your environment will be irrevocably deleted.

If you have any further questions, please contact us directly at academy@mindbreeze.com.

# 3 Welcome e-mail

Please read the following for details about your introductory welcome e-mail:

Dear John Doe! The training environment that has been individually created for you as part of your MyOnlineCourse course as well as your login details are available for the next 358 days 43 minutes. After this time has elapsed, the environment will automatically be deleted and cannot be restored. In order to provide you with the best possible course experience, we recommend that you take a look at the course materials in advance, since they contain course-specific materials as well as instructions and a quick reference guide for your virtual infrastructure: Online Course Material https://www.mindbreeze.com/academy/courses/your-course/ Login Details https://academy.mindbreeze.com:443//#/? Your Academy Infrastructure: username=training&password= For security reasons, "copy and paste" is not permitted in the virtual environment Username: mindFirstnameLastname Password: \*\*\*\*\*\* Your virtual Mindbreeze InSpire 1 https://mindFirstnameLastname:8443 Username: admin Server: Password: \*\*\*\*\*\* You can find our current terms and conditions for training courses here. If you have any further questions, please contact us at academy@mindbreeze.com. Sincerely. Patrick Geschwentner, Head of Mindbreeze Academy

#### Your Academy Infrastructure

Click on the link to access your web desktop. This is used to display the practical examples from the online course. This item contains your personal login data, which are generated individually for each online course. Click on the "Login to Infrastructure" link and enter your credentials to connect to your environment. For security reasons, "copy and paste" is not permitted in the virtual environment.

#### Your virtual Mindbreeze InSpire Server

This is the specific login information that can be used to connect to your own appliance as described in the Appliance section. More than one appliance can be specified depending on the online course.

For information on how to connect to your virtual appliance, see Section 5.1.

#### Additional materials for your course

In this section you will find specific documents and materials created for the online course you have purchased. As described in greater detail in the section "Use," these can also be called up during the online session using the desktop icon.

# 4 Login

To register with the infrastructure, please click on the link in your welcome e-mail and log in using your individual login credentials. Please note that this is case-sensitive.

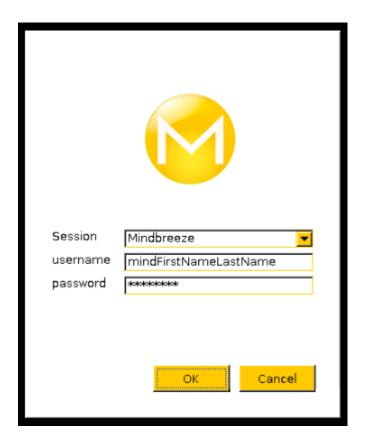

# 5 Use

This section deals with the use of the online course infrastructure. After logging in successfully, you will be directed to your web desktop.

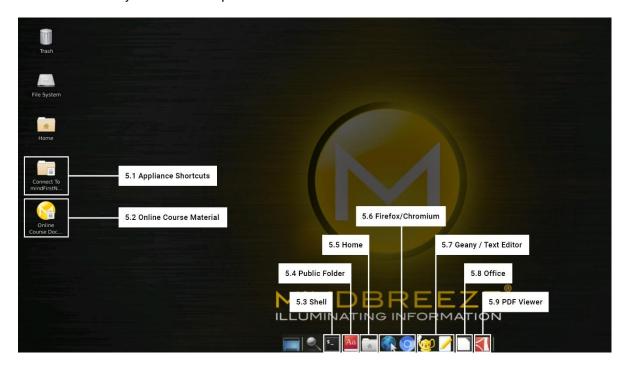

# 5.1 Appliance Shortcuts

To connect to your Mindbreeze InSpire environment, please use the shortcuts linked to the desktop of your environment. This will create a separate "Connect to Mind..." folder for your Mindbreeze InSpire environment on your desktop.

Click the Management Center shortcut in this folder and log in with your login information from the welcome e-mail.

#### 5.2 Online Course Material

This is a link to your course documents and materials, which you can call up easily by double-clicking on them. Depending on the course and the documents provided, one or more browser tabs will be opened automatically.

#### 5.3 Shell

This is the bash shell of the remote session. These can be used for "Advanced Modules" to connect to the Mindbreeze appliance with SSH or to operate the SDK.

#### 5.4 Public Folder

Depending on the module, it may be necessary to access additional files and programs such as code files, SDKs, and so on. These are provided here as part of the online course. If you want to use files from this folder, you first need to copy them to the "Home" folder. You can also do this using "drag and drop." Please follow the instructions on the slides for the online course.

#### 5.5 Home

Your private Home folder is one of the few directories for which you have both read and write permissions. Depending on the online course, you will find files or programs here that are needed to complete the online course. Please follow the instructions on the slides for the online course.

#### 5.6 Firefox/Chromium

These are the browsers that are made available to you.

For most online courses, Firefox is the preferred browser. In special cases we recommend that you use Chromium (open source version of Google Chrome). You can find more specific information about the recommended browsers in the corresponding slides for your online course.

### 5.7 Geany / Text Editor

These are intelligent text editors that support syntax highlighting for common programming languages. You can choose between Geany (similar to Notepad++) and Gedit (text editor). Depending on the module, a specific tool may be recommended in your online course slides.

#### 5.8 Office

This is the OfficeSuite of your online course. In some online courses it is necessary to work with word processing programs or spreadsheet programs to work on the assigned tasks. Use the OfficeSuite provided in the online course.

#### 5.9 PDF Viewer

The PDF viewer allows you to access and view PDFs directly in your online course without opening them manually. If manual opening is required, the slides in the online course will inform you of this.

#### 5.10 Miscellaneous

Depending on which online course you have purchased, there may also be other shortcuts on your desktop that will make it easier for you to navigate your training environment.

# 6 Backup of the prepared materials

Don't forget to make an internal back up of the files you have created – such as plugins, code snippets, Office documents, and so on – before the module expires. Your data will be irrevocably deleted after the online course has expired.

# 7 Logout

For security reasons, we recommend that you log out of the environment after ending a session. Click on your name in the upper right corner and then on Logout.